## **PRINT CALENDARS**

It is possible to print the Calendar in a variety of styles, called **Print Styles**. The available predefined print styles that are available in Outlook are described in the table at the end of this document. The range of dates automatically defaults to the selected Calendar week. However, these dates can be changed for each style before the calendar is printed.

## **PRINT CALENDAR**

- Click the **File Tab**.
- **F** In **Backstage View**, click the **Print** link in the left pane.
- The **Print** window will display (see illustration below)

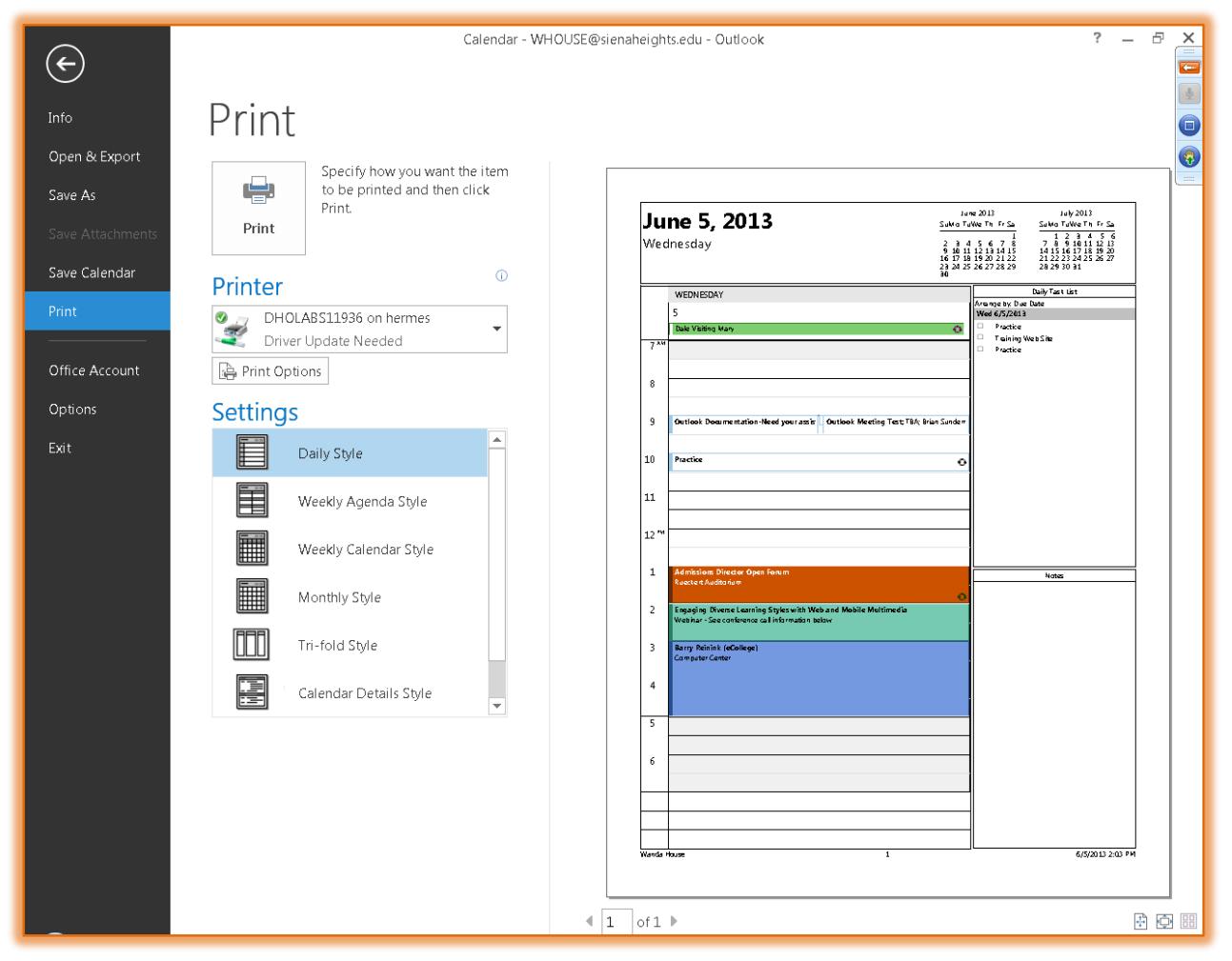

- **The Daily Style** format will be selected.
- $\ddot{\mathbf{r}}$  Today's date will also be automatically selected.
- *T* Click the **Printer** button to select a different printer.
- **T** Click the **Print Options** button to change the options for printing the Calendar.
- **The Print Options** dialog box will display (see illustration on next page).
- Make the necessary changes and then click the **Print** button to send the document to the printer.
- To select which pages to print, click the **Number of Pages** list. The options are **All**, **Even**, **Odd**.
- To specify how many copies should be printed, click the **Number of Copies** list and make a selection.
- To have the pages print in page order, click the **Collate Copies** check box.

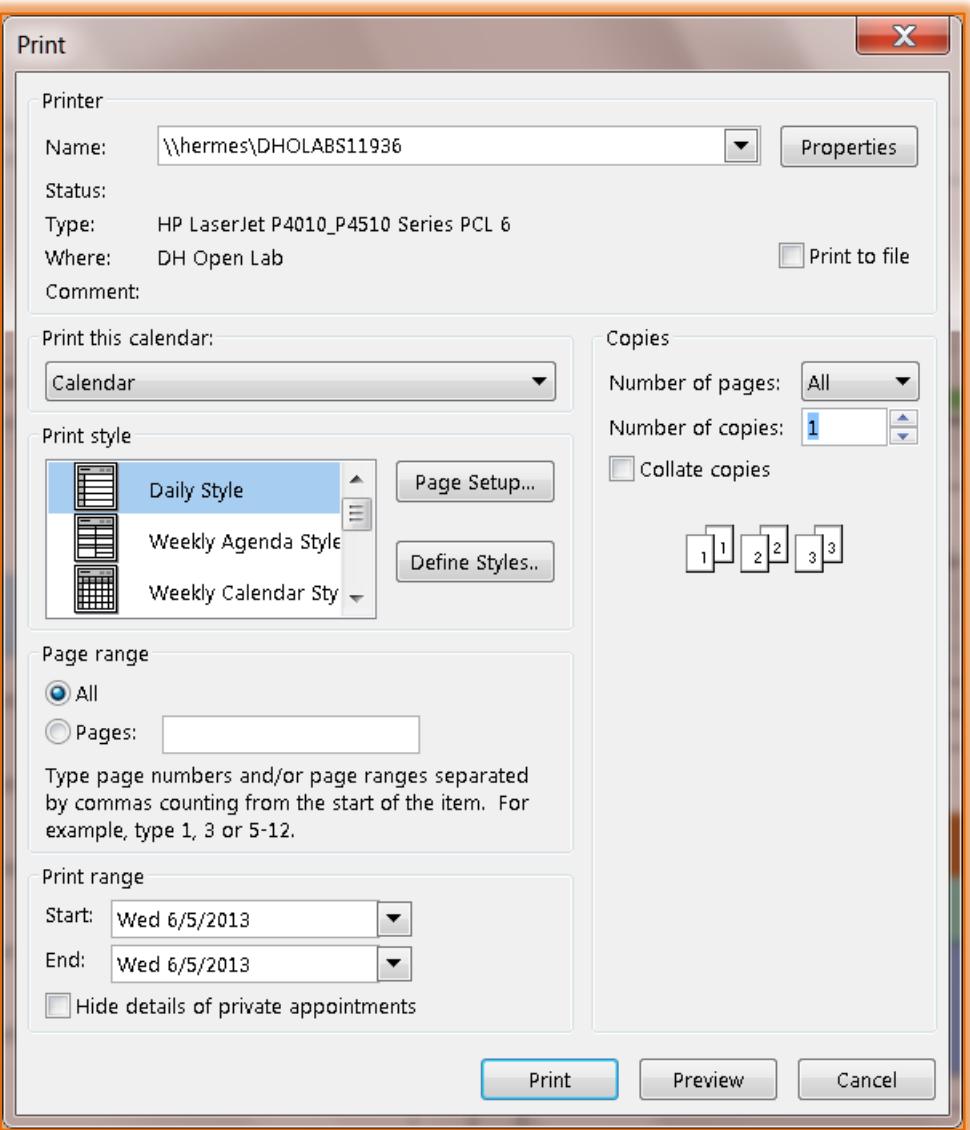

- Click the **Hide details of private appointments** check box so details of private appointments will not print.
- Under **Page Range** select either **All** or specify the pages to print.
- Under **Print Range** select the **Calendar Dates** that are to be printed.
- To change margins or any other page options, click the **Page Setup** button.
- The **Page Setup** dialog box will appear.
- $\mathbf{\hat{v}}$  Make any desired changes in this dialog box.
- **T** Click **OK** to accept the changes.
- Click the **Print** button to print the document.

## **PRINT STYLES**

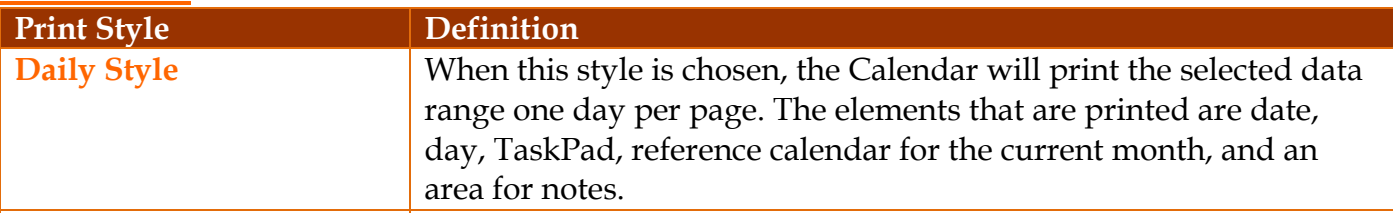

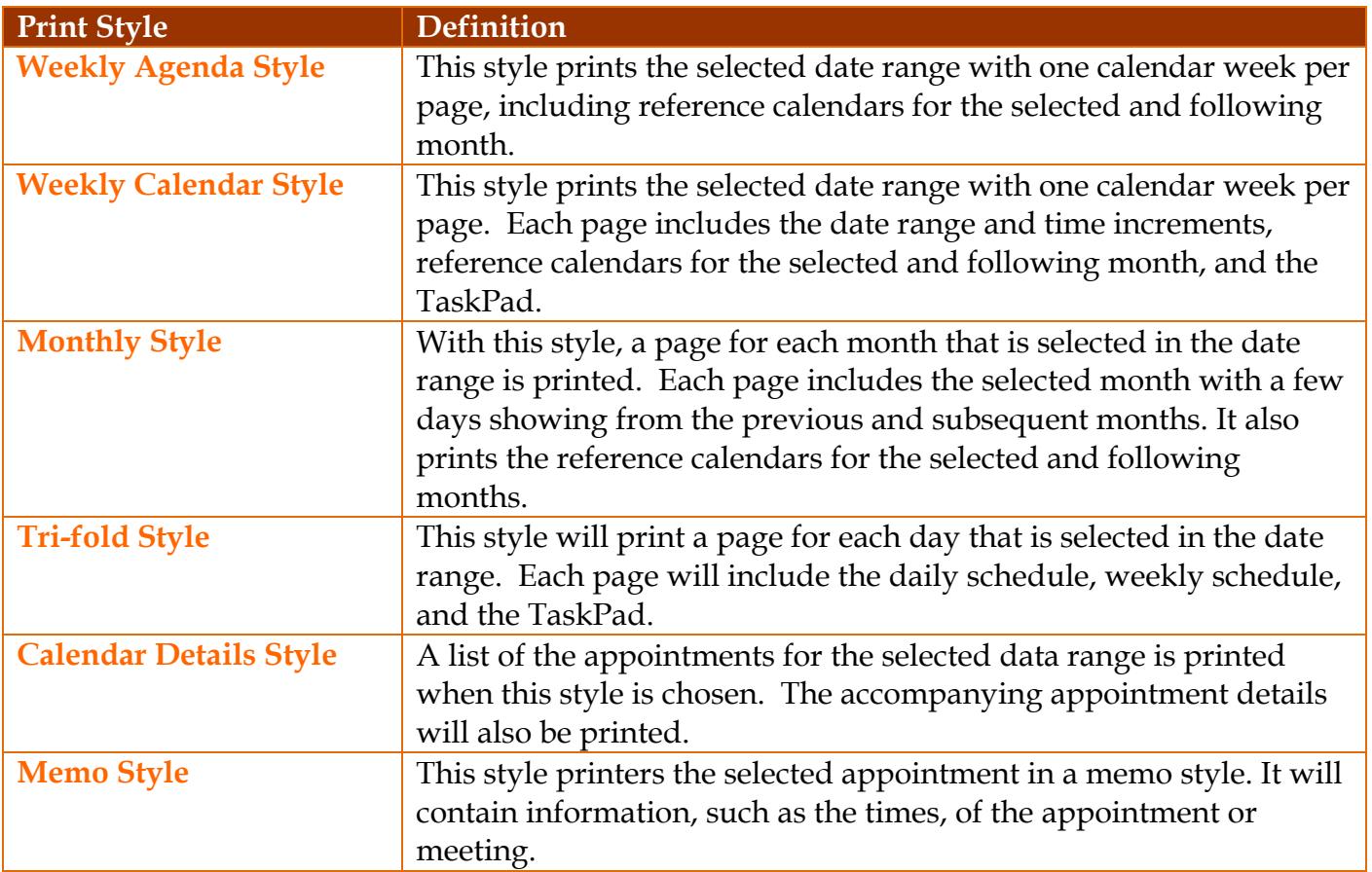